## Viewing your Results

1. When all testing has been completed you will see the sample moved to the "Ready for You" section and you will be able to view the full results of the testing in the sample grid.

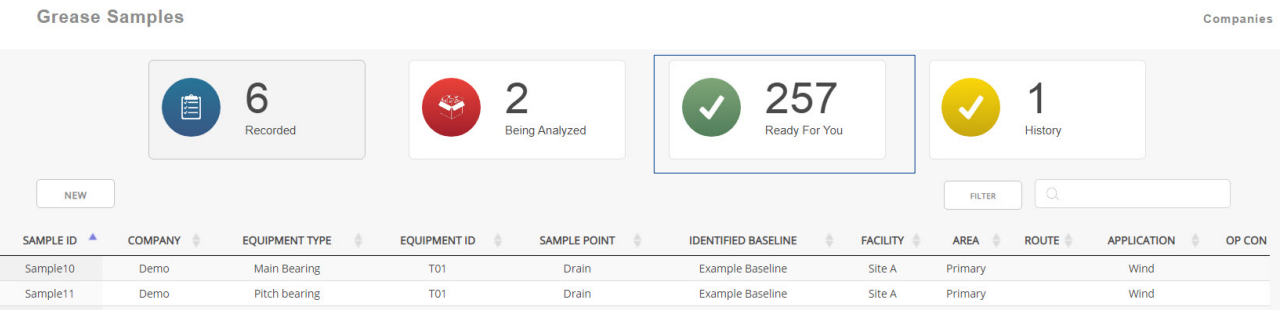

2. To view results in a traditional printable report layout with historical trending, select a sample or multiple samples in the grid view and click the Report button in the action bar.

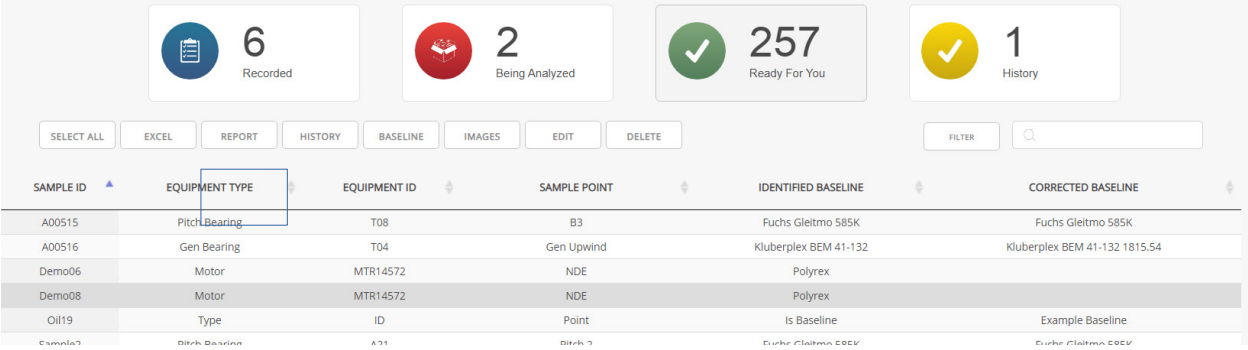

- 3. This will initiate the download of a printable pdf report that shows the selected sample compared to the assigned baseline (if any) and the historical trend of samples from the same equipment.
- 4. If you select multiple samples, each new sample will begin on a new page.
- 5. In addition to the printable .pdf view and the dashboard grid web view, the results can be downloaded in an excel table format.
- 6. To do this, use the search box to narrow the selection of samples shown in the grid, and then click the Excel button in the action bar to export all samples shown in an Excel format.

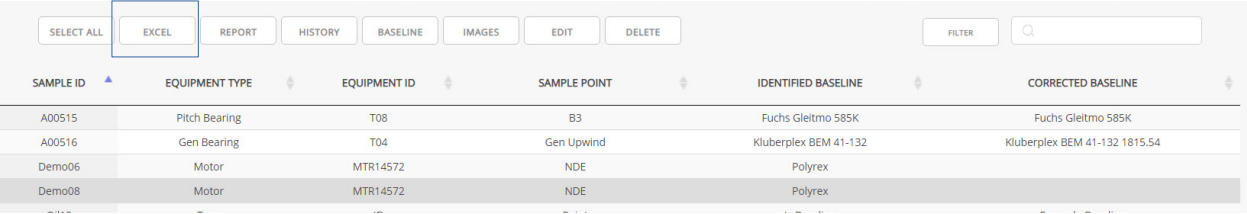

7. The file will download to your local PC and allow you to view and manage the results in that table format.